# Integration von SimDiff 4 mit git und **SourceTree**

# **Inhalt**

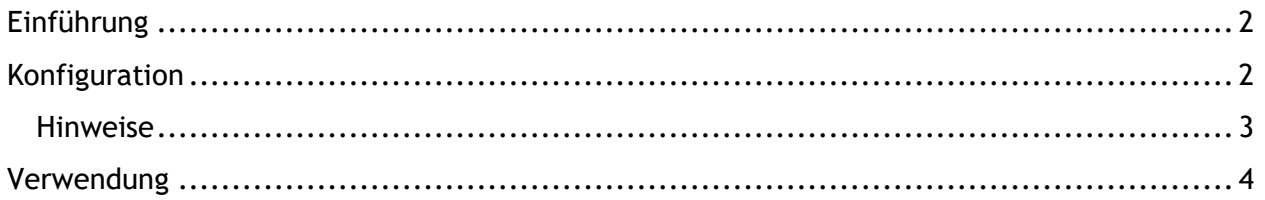

### <span id="page-1-0"></span>**Einführung**

Git ist ein dezentralisiertes Versionsverwaltungssystem. Arbeitsvorgänge mit Git verlaufen primär über die Befehlszeile mit Befehlen wie [git commit](http://www.kernel.org/pub/software/scm/git/docs/git-commit.html), [git push,](http://www.kernel.org/pub/software/scm/git/docs/git-push.html) usw. Es gibt jedoch auch eine Reihe von GUI-Tools, die auf der Befehlszeile aufgebaut sind und eine intuitivere Schnittstelle für Arbeitsabläufe mit einem Repository bieten. Einige dieser Schnittstellen unterstützen interaktive Diff- und Merge-Tools, andere jedoch nicht.

In den folgenden Anweisungen wird die Konfiguration von SimDiff 4 zur Integration mit git unter Verwendung des GUI-Tools SourceTree erklärt.

Für die Konfiguration dieses Repository-Clients ist ToolSelector erforderlich. ToolSelector ist ein von EnSoft entwickeltes Hilfsprogramm, mit dem ein oder mehrere konfigurierte Tools basierend auf bestimmten Eigenschaften in den Eingabeargumenten (z. B. Dateityp) gewählt werden können.

Mehr über ToolSelector finden Sie in der Datei ToolSelector User Guide.pdf in Ihrem ToolSelector-Verzeichnis (standardmäßig C:\Program Files\EnSoft\SimDiff

4\utils\toolselector).

**Hinweis**: Wenn Sie eine ältere SimDiff Version als 2020a.2 verwenden, dann ist das ToolSelector-Verzeichnis C:\Program Files\EnSoft\SimDiff 4\utils\toolselector-20120215-1803

#### <span id="page-1-1"></span>**Konfiguration**

- 1. Laden Sie die Datei sourcetree-SD4.piz von <http://www.ensoftcorp.com/simdiff/repository/sourcetree-SD4.piz> herunter, benennen Sie sie in sourcetree-SD4.zip um und extrahieren Sie sie.
- 2. Kopieren Sie die extrahierten Dateien in Ihr ToolSelector-Verzeichnis (standardmäßig C:\Program Files\EnSoft\SimDiff 4\utils\toolselector).
- 3. Konfigurieren Sie externe Diff-/Merge-Tools für SourceTree wie folgt:
	- o Öffnen Sie SourceTree
	- o Klicken Sie auf *Extras* >*Einstellungen*.
	- o Geben Sie im Bereich *Externes Diff / Zusammenführen* auf der Registerkarte *Diff* folgende Einstellungen ein (siehe Abbildung unten):
	- o Externes Diff Tool: *Custom*
		- Diff Befehl: C:\Program Files\EnSoft\SimDiff 4\utils\toolselector\toolselector.exe
		- **F** Argumente: -profile=2way \$PWD \$LOCAL \$REMOTE
	- o Zusammenführen-Werkzeug: *Custom*
		- Zusammenführen-Befehl: C:\Program Files\EnSoft\SimDiff 4\utils\toolselector\toolselector.exe
		- **F** Argumente: -profile=3way-merge \$PWD \$MERGED \$REMOTE \$BASE \$LOCAL

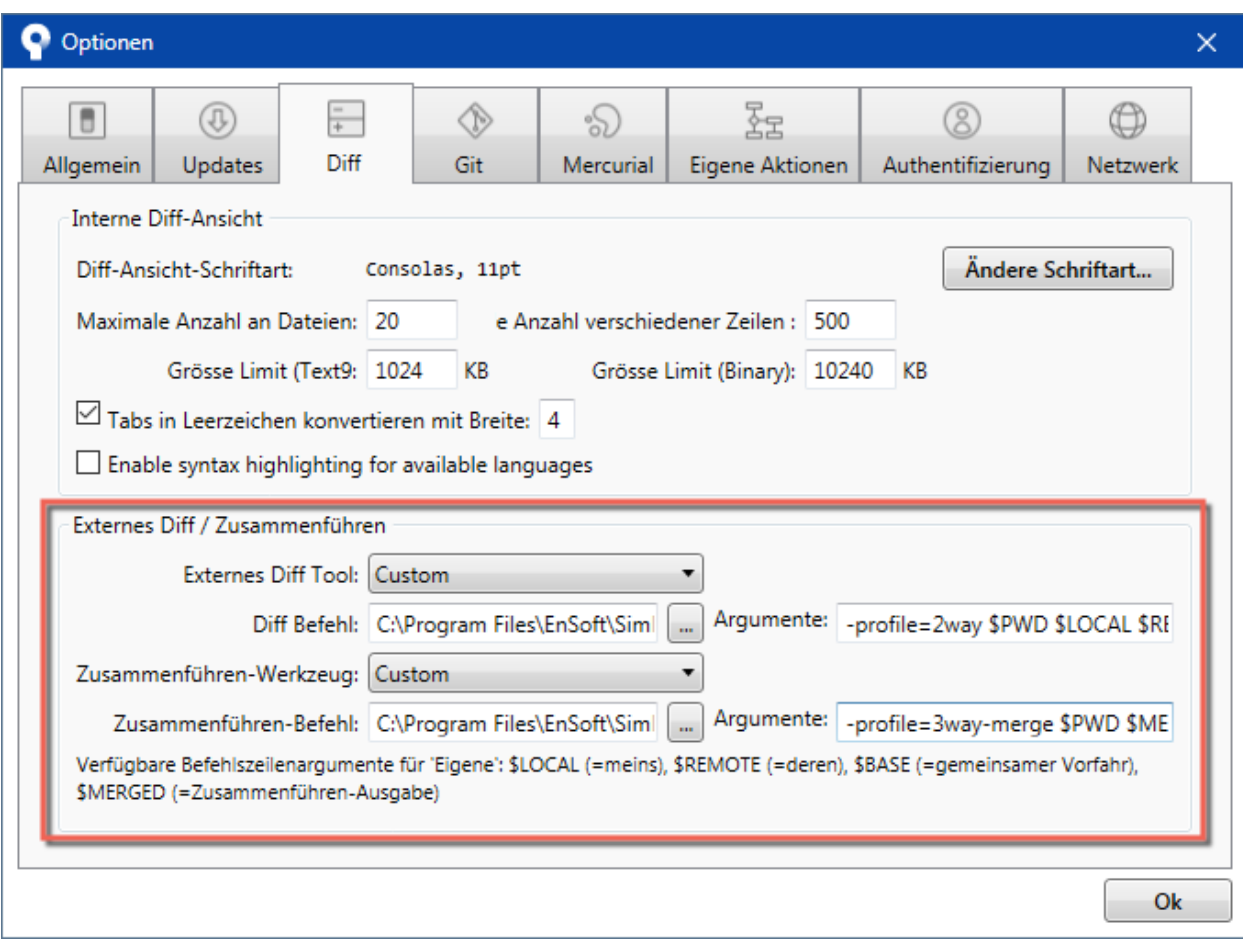

#### *Notes*

- Wenn Sie SimDiff und ToolSelector nicht in den standardmäßigen Verzeichnissen installiert haben, müssen Sie die oben unter Schritt 2 angegebenen Pfade für *Diff Befehl* und *Zusammenführen-Befehl* ändern.
- Wenn ToolSelector an einem anderen als dem standardmäßige Speicherort im SimDiff-Verzeichnis installiert ist, müssen Sie simdiff4-cd.bat mit dem korrekten absoluten oder relativen Pfad zu simdiff4.exe aktualisieren.
- Wir empfehlen dringend, einen 3-Wege-Diff-Vorgang als Teil Ihres Merge-Verfahrens zu verwenden, weil dieser nicht nur die Unterschiede zwischen zwei Modellversionen angibt, sondern auch, welche Änderungen an welchem Modell vorgenommen wurden. Die 3-Wege-Diff-Option ist in allen Ausgaben von SimDiff 4 enthalten.

## <span id="page-3-0"></span>**Verwendung**

Zur Visualisierung der Unterschiede zwischen 2 Versionen eines Modells können Sie auf die Menüoption *Externes Diff* klicken. SourceTree öffnet dann SimDiff, um die Unterschiede anzuzeigen. Im folgenden Screenshot wird diese Option bei einem Vergleich einer Unstaged Datei mit der Kopie im Repository angezeigt.

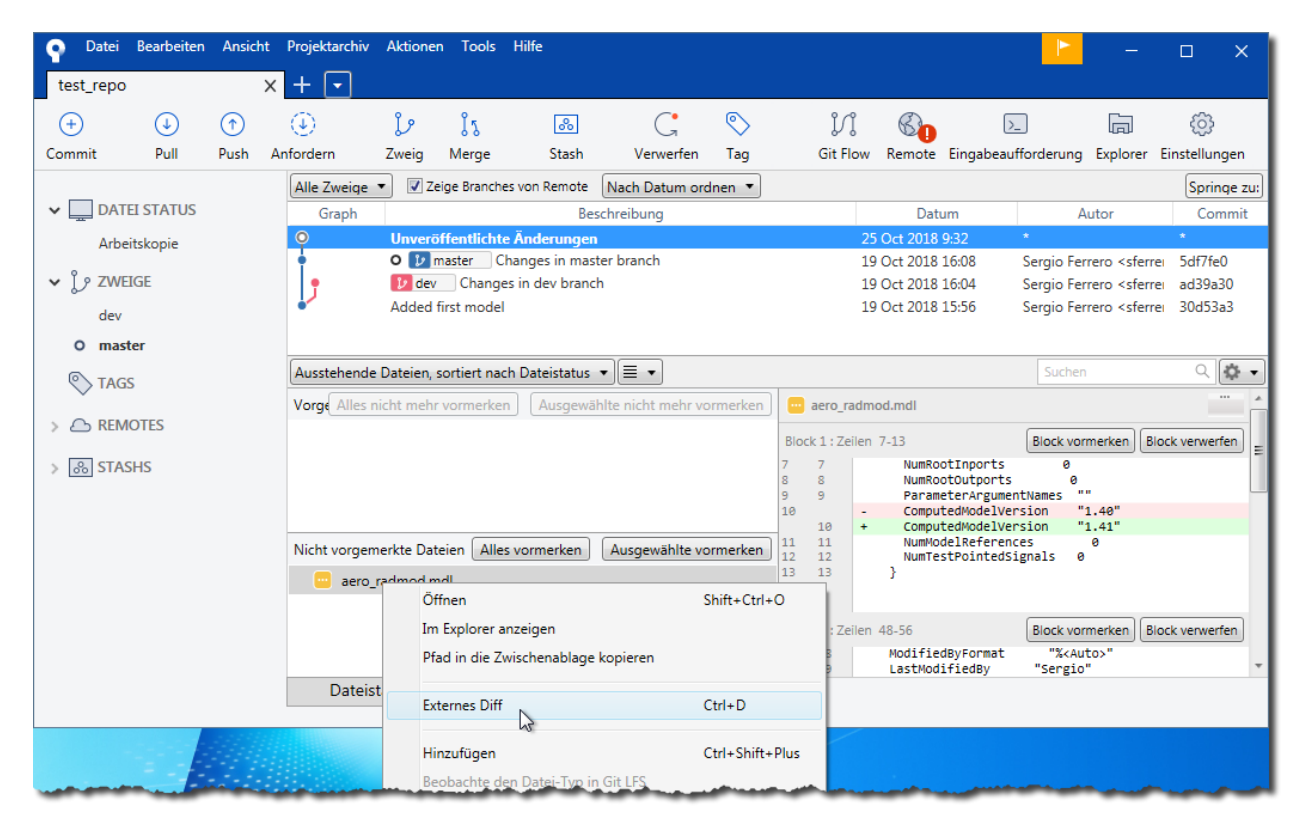

Gleichermaßen kann SimDiff aufgerufen werden, wenn Git Extensions einen Merge-Konflikt erkennt. In dieser Abbildung wird der Ablauf gezeigt, der bei der Zusammenführung eines Branch zum derzeit ausgecheckten Branch vorzunehmen ist.

Klicken Sie auf den zusammenzuführenden Branch und folgen Sie den in den nachfolgenden Bildern gezeigten Schritten.

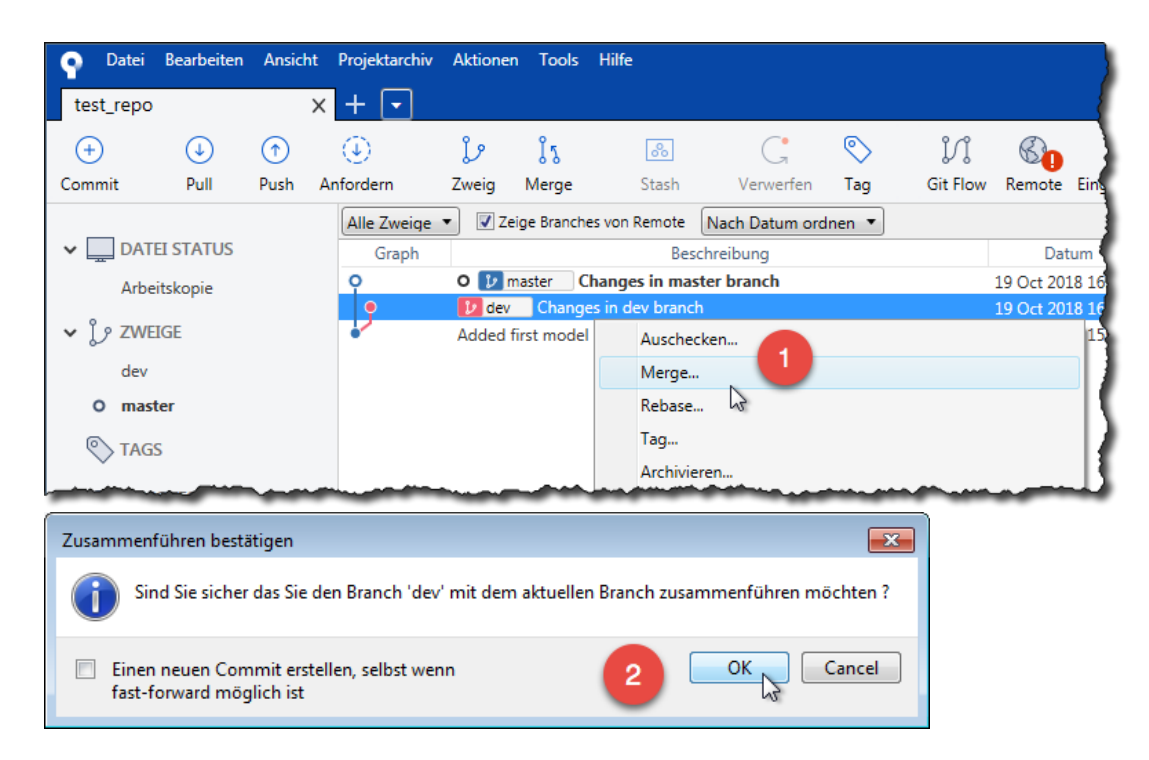

Wählen Sie im Fall eines Merge-Konfliks den Branch *Änderungen ohne Commit*, klicken Sie mit der rechten Maustaste auf die in Konflikt stehende Datei und wählen Sie *Konflikte beheben* > *Externes Merge-Tool starten*.

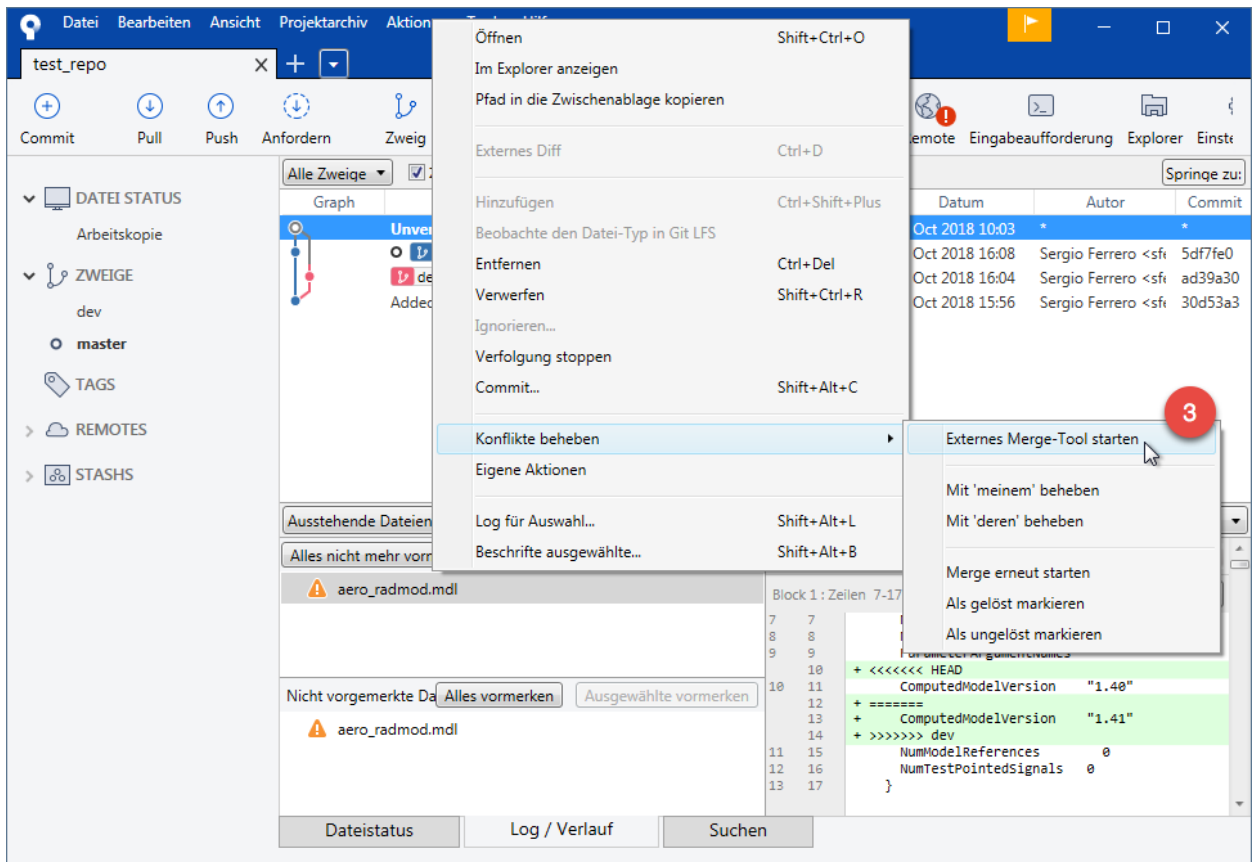

SourceTree zeigt das folgende Dialogfeld an und öffnet SimDiff, um die Änderungen zusammenzuführen.

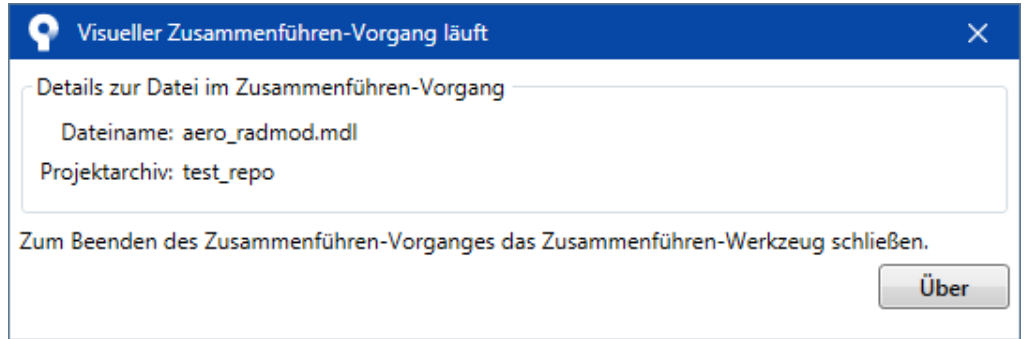

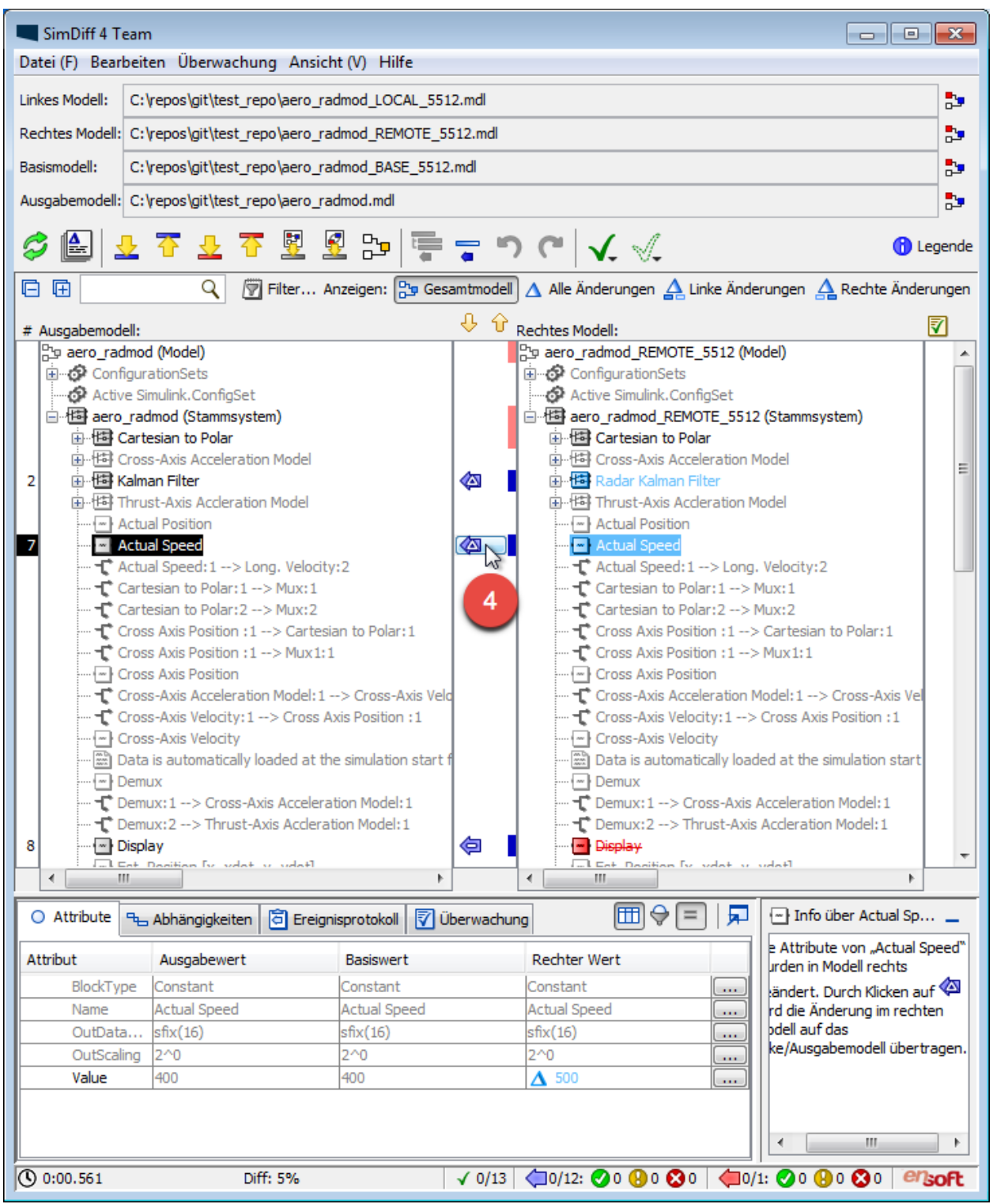

Verwenden Sie SimDiff, um die Änderungen zusammenzuführen. Speichern Sie das Modell nach Abschluss des Vorgangs im Simulink-Fenster und schließen Sie SimDiff.

Wählen Sie dann den Branch *Änderungen ohne Commit,* klicken Sie mit der rechten Maustaste auf die zusammengeführte Datei und committen Sie sie.

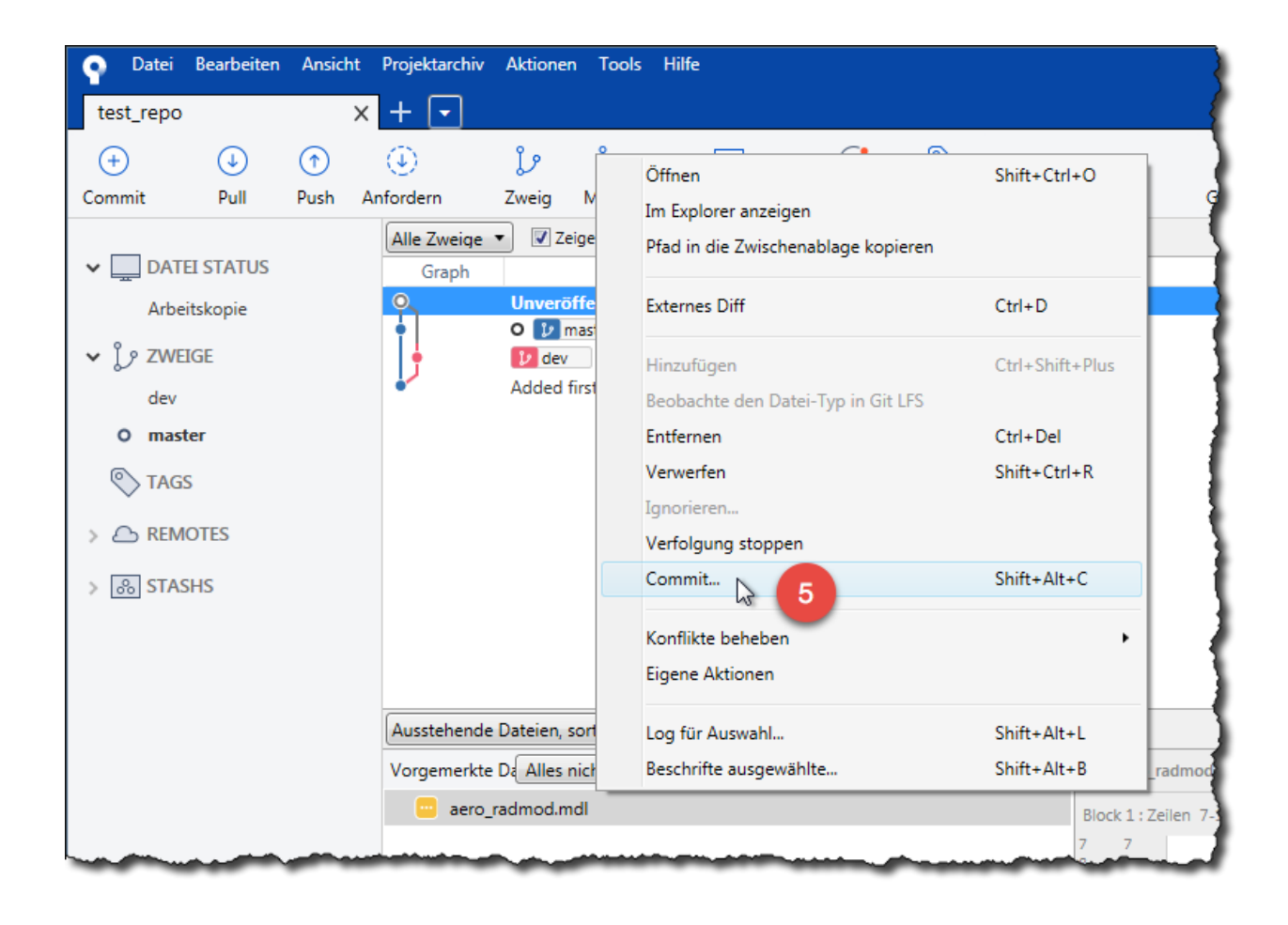